# Kai's Power Goo

WINDOWS 95 • WINDOWS NT • POWER MACINTOSH • MACINTOSH

# **OEM VERSION 1.0**

# **GUIDED TOUR**

written by Stuart Torzewski and Tom Sullivan

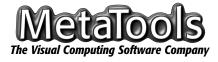

#### **America Online**

MetaTools, Inc.

forum:

6303 Carpinteria Avenue

Keyword: MetaTools

Carpinteria, Santa Barbara County

CA 93013 U.S.A.

#### Internet

website: http://www.metatools.com © 1996 MetaTools, Inc. All rights reserved. MetaTools, KPT, Kai's Power Tools, Convolver, Vector Effects, Bryce, and Power Photos are registered trademarks of MetaTools, Inc. Kai's Power Goo is a trademark of MetaTools, Inc.

The Kai's Power Goo software described in this Guided Tour is furnished under a license agreement. The software may be used or backed up only in accordance with the terms of the agreement. Information in this document is subject to change without notice and does not represent product specification or commitment on the part of MetaTools. No part of this publication may be reproduced, transmitted, transcribed, stored in a retrieval system, or translated into any language in any form without written permission from MetaTools, Inc.

Photoshop is a registered trademark of Adobe, Inc. Apple, Macintosh, and Power Macintosh are registered trademarks of Apple Computer, Inc., and Windows, Windows NT, and Windows 95 are registered trademarks of Microsoft, Inc. All other product names mentioned in this guide are used for identification purposes only and may be trademarks or registered trademarks of their respective companies. Registered and unregistered trademarks used herein are the exclusive property of their respective owners. MetaTools, Inc. makes no claim to any such marks, nor has it willingly or knowingly misused or misapplied such marks.

# **TABLE OF CONTENTS**

| GETTING STARTED                       |    |
|---------------------------------------|----|
| Letter from the President             | 5  |
| System Requirements                   |    |
| Windows Installation                  |    |
| Macintosh Installation                |    |
| Registration                          |    |
|                                       |    |
| Technical Support                     |    |
| Join Us Online                        |    |
| What Is Kai's Power Goo?              |    |
| What Can I Do With It?                |    |
| About this Guided Tour                | 10 |
| TUTORIAL: GET GOOINGCREATE A GOOVIE . |    |
|                                       |    |
| Opening an Image                      |    |
| Gooing an Image with the Goo Brushes  |    |
| Exporting a Goovie or Movie           | 13 |
| UNDERSTANDING THE INTERFACE           | 1/ |
|                                       |    |
| The Background                        |    |
| Image Canvas                          |    |
| Goo Brush Palette                     |    |
| Control Slider                        |    |
| The IN Room                           |    |
| Keyframe Palette                      |    |
| Keyframe Controller                   |    |
| The OUT Room                          |    |

| Playback Slider         | 18   |
|-------------------------|------|
| THE GOO ROOM            | . 19 |
| THE GOO BRUSH PALETTE   | . 20 |
| Reset                   | 2    |
| Grow/Shrink             | 2    |
| Move                    | 2    |
| Smear                   | 2    |
| Smudge                  | 2    |
| Nudge                   | 2    |
| Mirror Toggle           | 2    |
| Smooth                  | 2    |
| UnGoo                   | 2    |
| THE IN ROOM             | - 22 |
| Image Libraries         |      |
| Camera Thumbnails       |      |
| Retrieving Images       |      |
| Retrieving Goo Projects |      |
| THE OUT ROOM            | . 25 |
| Saving Goovies          |      |
| Saving Images           |      |

|     | Exporting Movies            | 26 |
|-----|-----------------------------|----|
|     | Exiting Goo                 | 27 |
| ГНІ | E HELP ROOM                 | 28 |
| MΑ  | KING GOOVIES                | 29 |
|     | Working with Keyframes      |    |
|     | Using the Control Slider    |    |
|     | Playing Your Movies         | 30 |
| ΓΕΟ | CHNICAL QUESTIONS & ANSWERS | 31 |
| PO  | WER USER TIPS               | 33 |
| GLO | DSSARY                      | 34 |
| FUI | N GOO GLOSSARY              | 36 |
| ACI | KNOWLEDGEMENTS              | 38 |
| SOI | FTWARE LICENSE AGREEMENT    | 40 |

## LETTER FROM THE PRESIDENT

Thanks for purchasing Kai's Power Goo.

We are pleased to bring you a new type of product... what we call a Creative Entertainment Tool. Whether you are 4, 14, 24, 40 or 104 years old, we believe you will find Kai's Power Goo fun and entertaining.

As developers of advanced imaging and graphics tools for professionals, we knew there was a great potential for delivering a product to the consumer market that allows all of us (yes, I am one of the millions of people who are not artists, but would like to be creative in an artistic way) to experience the thrill of creativity. That was the original intent of our development team, led by our Senior Science and Design Officer and software design visionary, Kai Krause. Unlock everyone's ability to experience creativity and have fun... that's Kai's Power Goo.

Kai's Power Goo offers a revolutionary user interface that allows intuitive use and immediate access to any tool or feature within the program. Kai once again breaks new ground and sets a standard that could overturn old conceptions about what a software interface should be and do. As you work, the Kai's Power Goo interface disappears and reappears as you need it, providing you with intuitive control without the clutter and confusion of a complicated or rigid menu structure. Whether your computer skills are simple or sophisticated, you will find that the simplicity of Kai's Power Goo's user interface, coupled with incredible, new real-time imaging power make for unforgettable, funny experiences.

MetaTools products have always delivered advanced capabilities to professional users. However, we also believe in the computer's role to help consumers discover and exper-

ience creativity. Kai's Power Goo real-time imaging capabilities break the mold of so much multimediocrity which requires you to point, click, and wait.

Kai's Power Goo's objective is not just creation, but also recreation. Seamlessly input your own personal photos. Design a silly smirk, enlarge the eyes, or add that killer smile... distort the image, play with it... truly liquid imaging has arrived on your desktop. Capture a picture of your boss into Kai's Power Goo and express your true feelings when you cannot find the words! Or create devil horns on your least favorite politician with our extensive image libraries. Only the real-time liquid imaging capabilities of Kai's Power Goo can keep pace with your imagination.

Our support of industry-standard file formats allows you to input or output your creation or take it into a different application such as Photoshop. You can even create an animation within a matter of seconds and export it as a QuickTime or AVI movie. Do these fun applications make you smile? Good. That's our objective.

Our team at MetaTools continues to explore new ways of expanding your creative capabilities. Talk to us on America Online (keyword: "MetaTools"), check out our website (http://www.metatools.com), and stop by our booth at the next trade show. Your support and enthusiasm has helped us become "The Visual Computing Software Company."

And, if you enjoy Kai's Power Goo, please check out our other award-winning products.

Sincerely,

John Wilczak
Founder and CEO

# **SYSTEM REQUIREMENTS**

Windows: Pentium (recommended) or 486DX or greater, Windows NT/95, 16- or 24-bit video, 8 MB RAM, 20 MB free hard drive space, CD-ROM drive.

Macintosh: Power Macintosh (recommended) or 68040-based Macintosh with FPU, System 7.5 or greater, 16- or 24-bit video, 8 MB RAM, 20 MB free hard drive space, CD-ROM drive.

## INSTALLATION

## **Windows Installation:**

- If necessary, launch Microsoft Windows (NT or 95). If running Windows NT, you must have Microsoft Video for Windows installed.
- 2. Insert the CD-ROM into your CD-ROM drive. The Kai's Power Goo installer and all related files are found in the METATOOL directory.
- If you are using Windows NT, select the Run command from the File menu. If you are using Windows 95, select the Run command from the Start menu.
- 4. Type in the letter corresponding to your CD-ROM drive, followed by :\setup (for example, type d:\setup if your CD-ROM drive is your D drive), and click the OK button or hit the Return or Enter key on your keyboard.

#### **Special Retail Upgrade Offer**

This is an OEM Version of Kai's Power Goo.

For more information on the Retail version, or to purchase it at a special upgrade price, please contact MetaTools at phone: (800) 472-9025 or (805) 566-6220; or fax: (805) 566-6365.

#### **Shameless Plug for Our Other Stuff**

In addition to Kai's Power Goo, MetaTools makes a whole bunch of other amazing and award-winning graphics software programs, including:

Kai's Power Tools, an amazing set of plug-in application extensions for creating custom gradients, textures, spheres and more within Photoshop or Painter.

Convolver, an indispensible productivity tool for image manipulation and enhancement, also within Photoshop or Painter.

Vector Effects, a collection of plug-ins for creating unique artwork and effects, such as shattering, envelope distortions, 3D transformations, etc. within Illustrator or FreeHand.

Bryce, a stand-alone application for creating breathtaking natural and surreal landscapes and scenes quickly and easily.

Power Photos, a series of photo-CD collections of professional-level images with built in silhouette, transparency and reflection masks.

For more information or to place an order, call 1-800-472-9025 or 1-805-566-6220. Act now!

## **Macintosh Installation:**

- Insert the CD-ROM into your CD-ROM drive. The Kai's Power Goo installer and all related files are found in the METATOOL folder.
- Locate and double-click on the Power Goo Install icon.
- 3. Read the ReadMe file and click on the Continue button.
- 4. In the main installer window, click the Install button.

## **REGISTRATION**

Please complete and mail the Registration Form in PDF format found in the METATOOL directory/folder to: MetaTools, Inc., ATTN: Customer Service, 6303 Carpinteria Avenue, Carpinteria, CA 93013 U.S.A. Or fax it to (805) 566-6282. All of MetaTools' user privileges are reserved for registered users only. This simple procedure will ensure you the highest level of customer satisfaction.

Registered users enjoy discounts on other MetaTools products. Call the MetaTools Inside Sales Department at (805) 566-6220 or (800) 472-9025 for pricing details. The "MetaTools Products" ReadMe contains general product descriptions.

## TECHNICAL SUPPORT

Registered users of the Kai's Power Goo OEM Version are eligible for on-line technical support. Please send your technical support questions to "goosupport@aol.com" or "support@metatools.com". Response time is generally within 24 hours.

## **JOIN US ONLINE**

We invite you to get online and join the rapidly growing group of MetaTools customers, from graphics professionals to beginning digital artists, who gather in our weekly America Online live chats, often hosted by Kai himself. Currently we meet Tuesday nights at 7:30 P.M. Pacific Standard Time, although our chat room is active all week. Use keyword: "MetaTools" or "KPT" to enter our forum, then click on the Meta Chat button to enter the fray!

## **WHAT IS KAI'S POWER GOO?**

Kai's Power Goo is a new kind of product... what we call a Creative Entertainment Tool. Upon opening Kai's Power Goo, you will immediately notice the extraordinary new way in which you can interact with pictures of your kids, friends, boss, or any of the many images which we've included in the Kai's Power Goo Image Library.

Kai's Power Goo is fun and easy to use. Simply bring in your own personal photos, then use your Goo brushes to stir, smear, smudge, or nudge them into different shapes to create "funhouse mirror" distortion effects. Import a picture of your boss into Kai's Power Goo and express your true feelings, add devil horns to a picture of your least favorite politician, or create a truly memorable collection of distorted images for a unique "family album." Only the real-time liquid imaging capabilities of Kai's Power Goo can keep up with your imagination.

Once distorted, your images can be printed or saved to disk for use in photo-editing or compositing software (like Photoshop or Painter) or in desktop publishing software (like PageMaker or QuarkXPress). Multiple distortion effects can be combined to create

QuickTime or AVI animated movies for use in multimedia presentations or output directly to video.

## WHAT CAN I DO WITH IT?

The most obvious thing to do with Kai's Power Goo is to take images of family, friends, and co-workers (and the boss, of course), and use the Goo brushes to create funny, obnoxious and/or grotesque (gootesque?) images for your own amusement (at least that's what we do). A gooed image can be saved as multiple keyframes to create a Goo file project (Goovie) or a movie for output (QuickTime format for a Macintosh, AVI format for Windows).

Once you have created image distortions in Kai's Power Goo, you can save your work to the hard drive for use in a variety of ways. Still images can be imported into Photoshop or other image-editing and compositing programs for additional modification or inclusion in advertising or fine art pieces. Animations can be used in MacroMedia Director or other multi-media authoring programs for inclusion in both on-screen and video-based presentations. Still images can be output for calendars, greeting cards, T-shirts, and newsletters. Both still images and animations can be incorporated into Web pages.

## **ABOUT THIS GUIDED TOUR**

This Guided Tour was written to help you learn and use Kai's Power Goo™ (Goo) as easily and effectively as possible. We deliberately refer to this document as a "Guided Tour" rather than simply a "Manual," to reflect our philosophy of creating software programs within which you can play and explore (and even work sometimes, too). This Guided Tour will lead you through many aspects of Kai's Power Goo, but it might be more fun to just

dive in, click on buttons, and see what happens. See the individual sections of this Guided Tour for more specific tool information.

## **TUTORIAL: GET GOOING...CREATE A GOOVIE**

Most Kai's Power Goo users will spend many hours creating animated "Goovies" of friends, family, pets, and co-workers melting into all sorts of amusing shapes and forms. This is part of our master plan to reduce productivity throughout the world so that it looks like we at MetaTools are working harder than we actually are. (Ingenious, don't you think?)

This next section walks you through the process of creating a Goovie.

## **Opening an Image**

- 1. Click once on "IN" at the lower left corner of the interface.
- 2. Click once on "Get Image from Library."
- 3. Click on an image in the library window or select the path to an image and it will be loaded to the Image Canvas. Select the boy shown here.

## **Gooing an Image with the Goo Brushes**

- 4. Move the cursor to the Keyframe Palette at the bottom of the screen and click on the down arrow at the top of the Keyframe Controller to save the image as the first keyframe.
- 5. Click on the rainbow Goo Brush floatoids (upper left corner), then select the Smear button from the Goo Palette which extends across the Image Canvas.

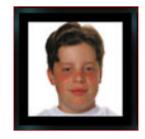

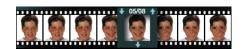

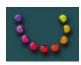

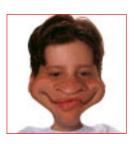

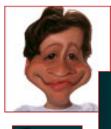

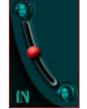

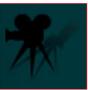

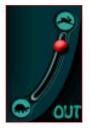

- 6. Move the cursor to the right corner of the boy's mouth and pull down, then to the side and up. Repeat the move on the right side and save the image as the second keyframe. (Note: If you are not happy with your Gooing, select the UnGoo button to quickly undo distortions or the Smooth button to subtly undo distortions.)
- 7. Move your cursor to the right side of the neck and push in. Repeat on the left side and save the image as the third keyframe.
- 8. Select the Smudge button, place your cursor on the left side of the boy's nose, press down and pull your mouse to the left slowly. Recreate the same distortion on the right side and save this image as the fourth keyframe.
- 9. Select the Move button, place your cursor on the right side of his forehead and push up and to the right. Place and push to the right, then do the same for the right side to create a pinching effect.
- 10. Select the Nudge button, place your cursor at the center of the right eye and gently push up. Repeat this step on the left eye.
- 11. Select the Smear button, place your cursor on the right eyebrow and pull up and to the right. Next place your cursor on the left eyebrow and pull it up and slightly to the right. Save this image as the fifth keyframe.
- 12. Now select any of the five keyframes and use the Control Slider, in the lower left corner, to view the transitions between the image you have selected and the original image of the boy.
- 13. Click on the Movie Camera icon, on the right side of the interface, to animate your keyframes. Use the Playback Slider to control the playback speed of your animation. To stop the playback, click anywhere on the Image Canvas.

## **Exporting a Goovie or Movie**

- 14. To save your animation to the hard drive as a Goo file (Goovie), or a QuickTime or AVI file, click on "OUT," in the lower right corner of the interface.
- 15. Click on "Save Goovie Animation" or "Export QuickTime/AVI Animation." In the Save dialog box, enter a name for your work and click the OK button.

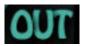

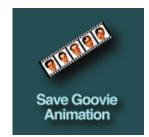

## **UNDERSTANDING THE INTERFACE**

The guided tutorial was provided to get your feet wet with Kai's Power Goo. The following sections will fill in any blanks you may have about the tools and sophisticated abilities of Kai's Power Goo.

The Goo interface is different from any interface you've ever seen. It was designed to provide you with quick access to all of the tools that you'll need, without interfering with the creative process.

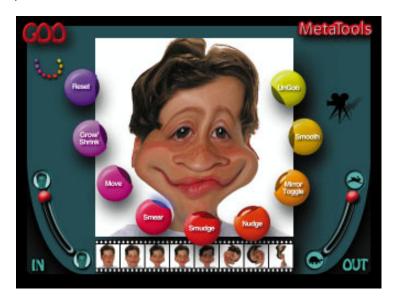

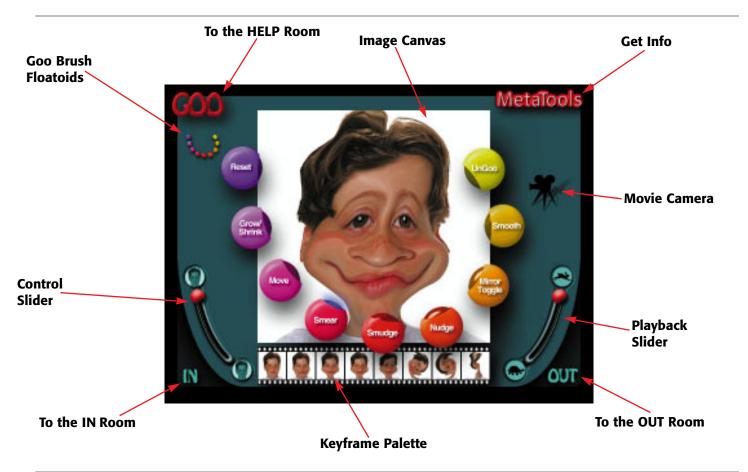

## **The Background**

The Background "takes over" your screen, eliminating the clutter of other applications and the Finder's windows and icons. This is designed to give you an aesthetically clean work environment.

## **Image Canvas**

The Image Canvas, found in the GOO Room, is where your selected image appears. All modifications to your image are displayed here in real-time.

### **G00**

Click on GOO to access the HELP Room. This room gives you details on Goo's on-line chat, support, and upgrade options.

### **Goo Brush Palette**

The set of rainbow "floatoids" in the upper left corner of the interface shows or hides the Goo Brush Palette, which contains nine different distortion brushes.

## **Control Slider**

This slider is multipurpose depending on the Goo mode you're in. In the Goo Palette, it goes between the current Goo composite and the original image. In the Keyframe Palette, it shows intermediate frames between the last Gooed keyframe and the selected keyframe.

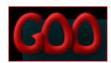

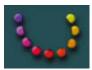

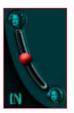

#### **IN Room**

Click on IN to load images (BMP, PICT, Photoshop, TIFF, or PhotoCD) from digital input devices or disk, or access Kai's Power Goo's Image Library or project files (Goovies).

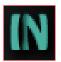

## **Keyframe Palette**

When you move your mouse cursor to the bottom of the interface, a set of keyframe placeholders appears. These placeholders are used to store up to 64 animation keyframes for Goovie or movie creation. At least two keyframes are necessary to create an animation.

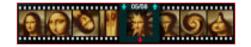

## **Keyframe Controller**

An editing device for the Keyframe Palette, the Keyframe Controller floats over the top of the palette, allowing you to easily move and select your keyframes. Select a keyframe. Then click on the lower arrow to delete it, or the upper arrows to load the keyframe to (up arrow) or from (down arrow) the Image Canvas.

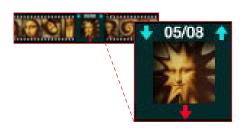

## **OUT Room**

Click on OUT to print images; save images (BMP, PICT, or Photoshop), projects (Goovies), or movies (AVI or QuickTime); or exit Kai's Power Goo.

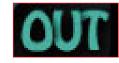

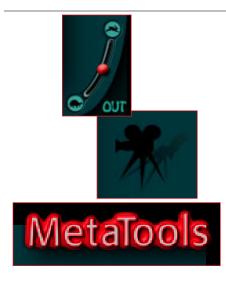

## **Playback Slider**

Press and drag up or down to set the speed of your animation. Drag up to increase animation speed or down to decrease it.

## **Movie Camera**

Click on the Movie Camera to preview your Goovie. Click anywhere to stop playback.

## **Get Info**

Click on "MetaTools" to get credit and copyright information.

# **THE GOO ROOM**

The GOO Room is the main room in Kai's Power Goo. The GOO Room contains the Goo Brush Palette. See the tutorial, Get Gooing...Create a Goovie to quickly learn how to get around the GOO Room.

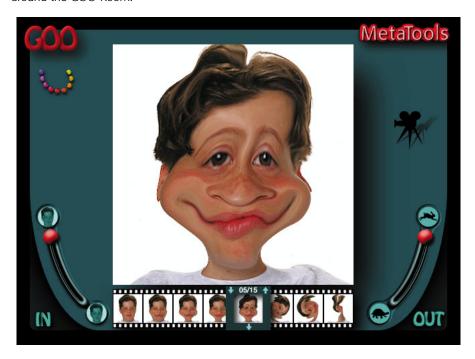

## THE GOO BRUSH PALETTE

The Goo Brush Palette consists of nine different distortion brushes that can be activated from the floatoids which span the Image Canvas when selected.

These brushes include: Reset, Grow/Shrink, Move, Smear, Smudge, Nudge, Mirror Toggle, Smooth, and UnGoo.

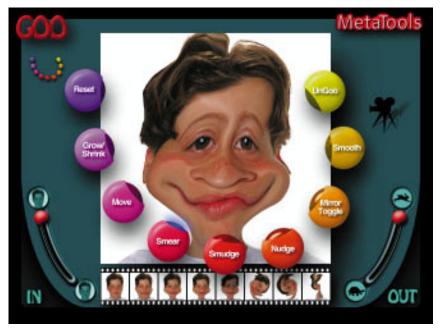

Select a Goo brush and apply the effect directly to your image with your cursor.

**Reset** Reset removes all Goo effects from your image.

**Grow/Shrink** Painting with Grow/Shrink in a clockwise motion enlarges the painted area of the image. Painting in a counter-clockwise motion shrinks the painted area.

**Move** One of four "push" brushes, Move has the largest area of effect but the least pressure. Use it to create subtle distortion effects.

**Smear** Smear is smaller than Move and exerts a high level of distortion pressure for creating quick, dramatic distortions.

**Smudge** Smudge affects a slightly smaller area than Smear, but with decreased pressure. Use it to create small, subtle distortion effects

**Nudge** The extremely small size and high pressure of Nudge makes it useful for creating a finger-painting effect.

**Mirror Toggle** When Mirror Toggle is active, brushstrokes are mirrored along the vertical axis.

**Smooth** Smooth gradually and selectively undos the distortion effects of the Goo brushes.

**UnGoo** UnGoo quickly undos the distortion effects of the Goo brushes. It is the ultimate "selective undo" brush.

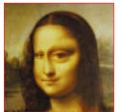

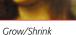

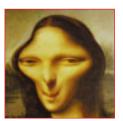

Move

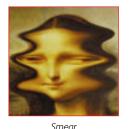

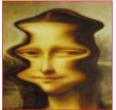

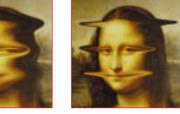

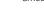

Smudge

Nudge

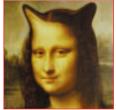

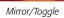

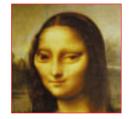

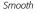

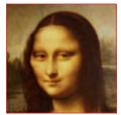

UnGoo

## THE IN ROOM

The IN Room offers you options for importing images. You can select an image from Goo's image libraries; get an image from file—BMP (Windows), PICT (Mac), TIFF, Photoshop, and PhotoCD; get a Goo file project (Goovie); or get an image from a digital input device.

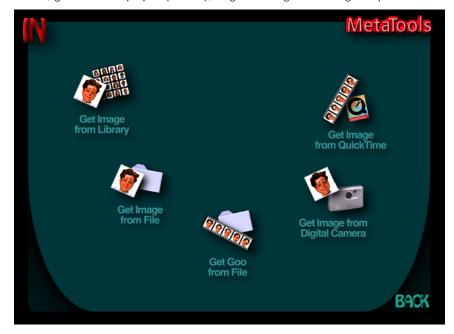

## **Image Libraries**

Clicking on "Get Image from Library" loads a set of 16 images from the Kai's Power Goo Image Library. Other image sets can be accessed by clicking their Image Library icons under the set of image thumbnails.

An image from a library can be selected by clicking on it. This automatically exits the IN room and loads the image onto the Image Canvas.

### **Camera Thumbnails**

Clicking on "Get Image from Digital Camera" loads all images from a connected digital input device which is supported by Kai's Power Goo. An image can be selected by clicking on it. This automatically exits the IN room and loads the image onto the Image Canvas.

## **Retrieving Images**

Clicking on "Get Image from File" brings up a standard Macintosh or Windows Open dialog box which can be used to locate and select the desired image file. Kai's Power Goo supports PICT (Macintosh), BMP (Windows), or Photoshop file formats. It also supports PhotoCD and TIFF formats for input only.

Once selected, the image is automatically loaded onto the image canvas and the IN room is exited.

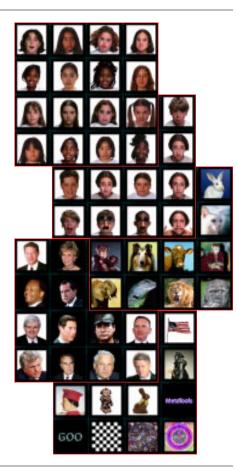

## **Retrieving Goo Projects**

Clicking on "Get Goo from File" brings up a standard Windows or Macintosh Open dialog box which can be used to locate and select the desired Goo project file. Once selected, you will be returned to Goo's main room, where your new project data will replace the current data on the Image Canvas and in the Keyframe Palette.

## THE OUT ROOM

The OUT Room offers you options to print images; save images (BMP, PICT, or Photoshop), projects (Goovies), or movies (AVI or QuickTime); or exit Kai's Power Goo.

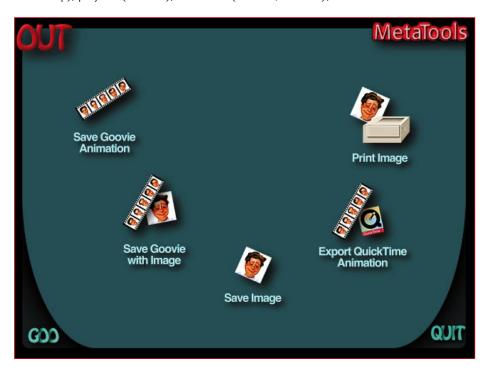

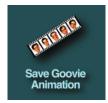

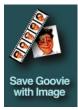

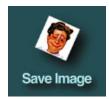

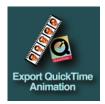

## **Saving Goovies**

There are two options for saving your Goo projects. "Save Goovie Animation" saves your keyframe distortion information without the underlying image. Opening this type of Goo project replaces only your current keyframe distortions, but not your current image.

The second option, "Save Goovies with Image," saves your keyframe distortion information, as well as the image, as a Goo file. Opening this type of a Goo project replaces your keyframe distortions and your current image.

## **Saving Images**

Clicking on "Save Image" will (you guessed it) give you an option to save your current image as a Macintosh or Windows Photoshop file, PICT file (Macintosh only), or BMP file (Windows only).

## **Exporting Movies**

Clicking on the "Export QuickTime Animation" (Macintosh only) or "Export AVI Animation" (Windows only) will save the animation in the specified format.

## **Exiting Goo**

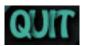

Clicking on "Quit" will exit the program. You can also exit Kai's Power Goo at any time by using the Command-Q (Macintosh) or Control-Q (Windows) keyboard shortcut.

## THE HELP ROOM

The HELP Room provides you with vital information regarding support, on-line chats, and the MetaTools website.

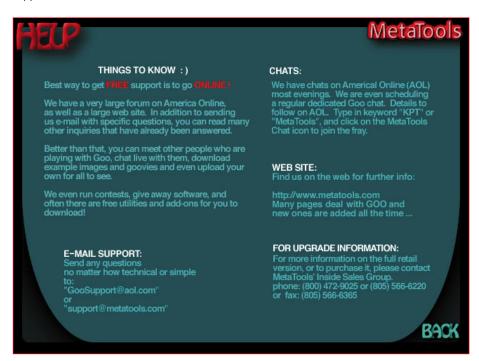

## **MAKING GOOVIES**

Making movies of your Goo distortions is so easy that you will undoubtedly spend a great deal of time creating many Goo animations (Goovies). This section contains all of the information you'll need to create interesting and amusing movies. For additional inspiration, check out the collection of Goovies included on your CD-ROM. These projects contain animations which you can view for ideas and amusement, or use as a starting point to create your own movies. To access these Goovies, go to the IN room and click on "Get Goo from File". At the Open dialog box, switch to your CD-ROM, and locate the Goovies folder. Open this folder and select and open a Goovie. Once it finishes loading, click on the Movie Camera icon and enjoy the show!

#### **Clearing a series of keyframes**

To quickly and easily clear a series of keyframes, click and hold the down arrow of the Keyframe Controller, then drag the Keyframe Controller across the keyframes to be cleared.

## **Working with Keyframes**

The key to making goovies is to use the Keyframe Palette (located at the bottom of the interface) effectively. Here are the basics.

To save the current image into an empty keyframe, click on the desired keyframe. To replace an existing keyframe image with the current image, you must first clear that keyframe. Simply click on the lower "down" arrow on the Keyframe Controller. Once the keyframe is cleared, the current image can then be saved into that keyframe.

Your animation will automatically loop from the last keyframe to the first. To create a more cohesive look as it loops, you may want to use the Control Slider to select a nice intermediate image. Then load this image into an empty keyframe after the last keyframe you have set.

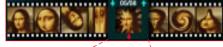

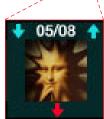

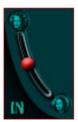

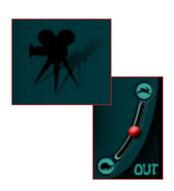

## **Using the Control Slider**

To create smooth animations, software programs have traditionally had to create and store hundreds of intermediate image frames using a process called "tweening" (which refers to the "in between" frames from one keyframe to the next). Kai's Power Goo, on the other hand, creates these intermediate images in real-time using some very deep mathematical algorithms. Even so, the "tweening" metaphor is the best way to think of what's going on "behind the scenes," and the Control Slider can be used to view the intermediate animation frames between your original image and the last selected keyframe. One of these intermediate images can then be loaded into an empty keyframe to create a more gradual transition than could be created by manually trying to soften distortions.

Pressing on the Control Slider and dragging up moves through the intermediate images toward the current image, while pressing and dragging down moves back toward your original image.

## **Playing Your Movies**

Once you have saved images into at least two keyframes, you can play your Goovie by clicking on the Movie Camera icon. The movie will automatically loop from the last keyframe to the first for an unending animation. To stop the movie, click the mouse button.

The Playback Slider (located between the Movie Camera and OUT) is used to set the speed at which you want your animation to play. Press on the Playback Slider and drag up to increase the speed of your animation, or press and drag down to decrease the speed.

# **TECHNICAL QUESTIONS & ANSWERS**

# Is it possible to load the wrong version of Kai's Power Goo during a custom installation?

Yes. During a custom installation, make certain to install the proper version of Kai's Power Goo (Power Macintosh or 68K or Windows).

# What if the user receives an error message while attempting to launch Kai's Power Goo which states, "the application goo could not be opened because axiom could not be found"?

The Macintosh does not have enough memory left (after launching Goo) to load the necessary "axiom" extension. If this happens, try quitting other applications or allocating LESS memory to Goo to give the System a little extra breathing space. To do so, select the application icon, go to the File Menu>Get Info and allocate slightly less RAM in "Preferred Size".

#### Should the user allocate more RAM to Goo if it is available?

Yes. Allocating more available RAM to Goo will allow it to run faster and handle larger images more efficiently. If you plan to Goo large images, increase the RAM available to Kai's Power Goo by selecting the application icon, going to the File Menu>Get Info and allocating more RAM in "Preferred Size".

#### Can Goo files be moved from the Macintosh to the PC and visa versa?

Yes, the Goo file format is cross platform compatible. Just ensure that you set up PC Exchange on the Power Macintosh/Macintosh to recognize the .goo file format, and you use the .goo file extension on Windows.

#### Does Kai's Power Goo run on the 68030/386?

No. Goo runs on 68040/486 or greater computers only.

#### Does Kai's Power Goo run under Win 3.11?

No. Goo runs under Windows 95/NT only on PCs.

#### How does one return to other applications from within Goo?

Alt-Tab on Windows allows the use of Windows 95 Task Manager. Files on the Windows desktop and the Start menu are inaccessible from within Goo. The user must quit Goo to access the Start Menu and any files on the Windows desktop.

On the Macintosh, the traditional menu bar is accessible simply by dragging the cursor to the top of the screen which reveals the menu bar.

#### Does Photoshop currently read .goo files?

At this time, no. Only Kai's Power Goo can read .goo files.

## **POWER USER TIPS**

- The more RAM that you allocate to Kai's Power Goo, the happier it is.
- To gain additional CPU speed, go to your Memory control panel, turn on Modern Memory Manager, and turn off Virtual Memory. Also select smart Power Goo preferences given your RAM configuration.
- When working on an 8 MB CPU or Performa, turn on Virtual Memory to enhance performance if necessary.
- Using keyframes as "save" buffers will allow you to experiment freely. Every time you
  do something really cool to your image, click on an empty keyframe to save the current version. This way, if you ruin your image you can always click again on this
  keyframe to reload it.
- To get creative inspiration, select Get Goo from a file (via the IN Room) to load stunning sample projects (Goovies) included on the CD-ROM.
- When you create a sequence of keyframes to export as a Quicktime or AVI movie, save the project as a Goo file first. This will allow you to modify the project, and also the movie, later.
- Use your movies to create custom screensavers or add life to dreary Web pages.
- Join our rapidly growing family of graphics professionals and enthusiasts who share knowledge and ideas in our weekly America Online live chat, often hosted by Kai himself. We currently meet on Tuesday nights at 7:30 p.m. PST. Use keyword: "MetaTools" to enter our forum, then click on the MetaTools Chat button to enter the fray!

## **GLOSSARY**

**AVI** The Windows movie format Kai's Power Goo creates when writing a movie to hard disk.

**BMP** A standard Windows image file format supported by Kai's Power Goo.

**caricature** An artistic form of expression which transforms a real person into a cartoon character with exaggerated physical features.

digital camera A camera which captures an image in digital format for direct input into a computer.

**floatoids** The 18 Goo Brush and Goo Effect palette buttons which appear as a rainbow, semi-circle in the upper left corner of the GOO Room. A larger set of floatoids extends across the image canvas when a palette is activated.

**Goovie** A Goo project file which allows you to create and playback an animation of up to 64 frames, without having to initially save the animation to hard disk or output it as a QuickTime or AVI movie. Since it is a project file, you can always make changes later.

**PICT** A standard Mac image file format supported by Kai's Power Goo.

**PhotoCD** Kodak's standard format for storing images on CD-ROM. Kai's Power Goo can import this file format.

**Photoshop** Adobe's imaging editing software application and its image file format, which Kai's Power Goo supports on Windows and Mac.

**plug-in** A standard term for a program which plugs into a host application to enhance the performance and/or feature set of the host. Some great examples include Convolver or Kai's Power Tools, both of which plug into Adobe Photoshop.

**QuickTime** The Mac movie format Kai's Power Goo creates when writing a movie to hard disk.

**real-time** This refers to the ability of the user and their tools to directly interact with the Image Canvas while viewing changes at the same moment.

TIFF A standard image file format. Kai's Power Goo can import this file format.

## **FUN GOO GLOSSARY**

**Kai's Power Goo** (khys•pow•er•goo) n. 1. The CeBIT Highlight 1996 Best Software award winner. 2. MetaTools' exciting new creative entertainment tool which allows you to interact with images as if they were made of liquid and you were pushing them freely with a collection of special brushes.

**Goody-Goody** (goo•dee goo•dee) n. 1. One who Goos tastefully, showing respect for direct superiors and others who deserve to be Gooed on a regular basis.

**Gooed fellowship** (gooed fel•oh•ship) n. 1. The companionship of individuals in a congenial atmosphere, even after a mutual Goo duel.

**Gooed-for-nothing** (gooed for•nuh•thing) n. 1. An image Gooed beyond recognition.

**Gooed nature** (good nay-chure) n. 1. Anything within the physical world, not man-made, including all living animals, which has been Gooed.

**Gooed samaritan** (gooed sa•mare•it•an) n. 1. A compassionate person who unselfishly helps Goo others. 2. An accomplice in the eyes of the law.

Gooed will (gooed will) n. 1. An attitude of kindness while Gooing.

Gooer (goo-er) n. 1. One who Goos (i.e., you).

**Goof-off** (goof off) n. 1. One who shirks work or responsibility in order to play with Kai's Power Goo. 2. One who has their cosmic priorities in order.

**Gooing** (goo•ing) v. 1. The playful act of messing with another's face. 2. A way to express the feelings you have for your boss when you can not find the words. 3. An entertaining

and interactive alternative to TV for kids. 4. An easy way to manipulate people without leaving the comfort of your home.

**Goon** (goon) n. 1. The mutated human result of a Goo session.

**Gootesque** (goo•tesk) adj. 1. Describes an image that's so Gooed, it's bad. 2. Descriptive term for a Goon.

**Goo therapy** (goo ther•a•pee) n. 1. A peaceful means to rediscover your sanity through creative exploration. 2. A more affordable option to the psychological help you really need.

## **ACKNOWLEDGEMENTS**

This Guided Tour was written by Stuart Torzewski and Tom Sullivan.

Although Kai's Power Goo is probably the most friendly software you will befriend, it is based on really intense math and deep technologies. Without Kai, Ben Weiss, and Andrea Pessino, the bits and bytes of this digital hocus pocus would not exist anywhere in the world. They are perhaps the most incredible design and programming team alive.

Once again, this time with Kai's Power Goo, Kai breaks new ground and begins to set a standard that could overturn old conceptions about what an interface should be and do.

Jim Klingshirn's additional code and drivers filled in some big blanks. A special thank you to his wife, Laura, and doggie, Brandy. Now that the ransom has been paid, we will be sending Jim home soon.

A really big thanks to Chris Livingston, I presume. Besides everything, I do not know what else he did. His fingerprints are all over Goo.

John Wilczak, our President and CEO, continues to provide our team with the guidance to push the envelope of technology.

Thanks to Josh Bates for his installer excellence, to Richard Enriquez and Greg Quinn for their CD-burning diligence, and to Diana Smedley for her image library assistance.

Athena Kekenes, the Goovie Meistress, can do more with a couple of keyframes than anyone else alive. Her Goo Files make this application to come to life on its own.

Tom Sullivan and Stuart Torzewski are Kai's Power Goo's product managers. In order to bring this baby to term, they each converted their cubicles into one-bedroom efficiency apartments.

Leslie Miley, Rob Sonner, and Jim Tierney QA'd this software with a vengeance. They were happy with it; we expect you will be too.

Thanks to Corrina, Michelle, Lisa, and Rob for giving us what we really needed...an abundance of poppy seed bread, chocolate chip cookies, Tom Jones' serenades, and pork satay...and support, too.

Gooed luck to Steve Frank who is leaving us to become a big-time book author. The whole Product Management team will miss you...especially at 3:30 A.M. during the crunch time.

A big thank you to Tom Beidler for helping us revise this guide over and over again.

Most of all, thank you for playing your part by joining our registered user family. Best wishes for your continued gooed fortune!

This Guided Tour is dedicated to the memory of Felini, the best cat a Senior Product Manager could ever have. Your friendship is greatly missed...

## SOFTWARE LICENSE AGREEMENT

Kai's Power Goo is published exclusively by:

MetaTools, Inc. 6303 Carpinteria Avenue Carpinteria, CA 93013

Copyright Information:

© 1996 MetaTools, Inc. All rights reserved.

KPT and Kai's Power Tools are registered trademarks of MetaTools, Inc. Kai's Power Goo, Convolver, Vector Effects, Bryce, Power Photos, MetaTools, Liquid Image, Goovie, Funware and MetaTools are trademarks of MetaTools, Inc. Final Effects and Final Effects AP are registered trademarks of MetaTools, Inc. and ETAB AB.

Adobe and Adobe Photoshop are registered trademarks of Adobe Systems Incorporated. Apple, QuickTime, Macintosh, and Power Macintosh are registered trademarks of Apple Computer, Incorporated. All other product names mentioned in this ReadMe are used for identification purposes only and may be trademarks or registered trademarks of their respective companies. Registered and unregistered trademarks used herein are the exclusive property of their respective owners. MetaTools, Inc. makes no claim to any such marks, nor has it willingly or knowingly misused or misapplied such marks.

Limited Use License Agreement:

You should carefully read the following terms and conditions before opening this package. By opening the package you are agreeing to and indicating your acceptance of these terms and conditions. If you do not agree with them you should return the package unopened to the dealer from whom you purchased and your money will be refunded. If the dealer from whom you purchased this package fails to refund your money, contact MetaTools, Inc. immediately at the address below.

MetaTools, Inc. (hereinafter referred to as the "Company"), a California based corporation, provides the computer software (hereinafter referred to as the "Program") contained on the medium in this package and licenses its use. You assume full responsibility for the selection of the Program to achieve your intended results and for the installation, use and results obtained from the Program.

License:

A. In consideration of the payment of the license fee, you are granted a personal, non-transferable and non-exclusive license to use the Program under the terms stated in the Agreement. You own the diskette or other physi-

cal media on which the Program is provided under the terms of this Agreement, but all title and ownership of the Program and enclosed related documentation (hereinafter referred to as "Documentation"), and all other rights not expressly granted to you under this Agreement, remain with the Company.

- B. The Program may be used by you only on a single computer. Therefore, you must treat the Program just like a book. With the exception of Item D below, just like a book means that the Program may be used by any number of people and may be freely moved from one computer location to another, so long as there is no possibility of it being used at one location while the same copy is being used at the same time at another location. Just as the same copy of a book cannot be read by two different people in two different places at the same time, neither can the same copy of the Program be used by two different people in two different places at the same time. Site licenses for multiple single users are available. Contact MetaTools. Inc. for details.
- C. You and your employees and agents are required to protect the confidentiality of the Program. You may not distribute or otherwise make the Program or Documentation available to any third party.
- D. You may not copy or reproduce the Program or Documentation for any purpose, except to make one (1) archival copy of the Program, in machine readable or printed form, for back up purposes only, in support of your use of the Program on a single computer. You must reproduce and include the Company's copyright notice on the back-up copy of the Program.
- E. Any portion of the Program merged into or used in conjunction with another program will continue to be the property of the Company and subject to the terms and conditions of this Agreement. You must reproduce and include Company's copyright notice on any portion merged in or used in conjunction with another program.
- F. You may not sublease, assign or otherwise transfer the Program or this license to any other person without the prior written consent of Company.
- G. You acknowledge that you are receiving on a LIMITED LICENSE TO USE the Program and Documentation and that the Company retains title to the Program and Documentation. You acknowledge that the Company has a valuable proprietary interest in the Program and Documentation. You may not use, copy, modify or transfer the Program or Documentation or any copy, modification or merged portion in whole or in part except as expressly provided for in this Agreement. If you transfer possession of any copy modification or merged portion of the Program or Documentation to another party, your license is automatically terminated.
- H. If you have purchased a NETWORK version of the software, this license agreement applies to the installation of the software onto a single file server. It may not be copied onto multiple systems. Each node connected to the file server must also have its own node copy of the software that becomes a license for that specific user.

Term

42

This license granted to you is effective until terminated. You may terminate it at any time by returning the Program and Documentation to the Company together with all copies, modifications and merged portions in any form. The license will also terminate upon conditions set forth elsewhere in the Agreement, or if you fail to comply with any term or condition of this Agreement. You agree upon such termination to return the Program and Documentation to the Company together with all copies, modifications and merged portions in any form. Upon termination, the Company can also enforce any rights provided by law. The provision of this Agreement which protects the proprietary rights of the Company will continue in force after termination. Termination of this license, either voluntarily or involuntarily, does not entitle you to a refund of your purchase cost except as provided elsewhere in this License Agreement.

#### Limited Warranty

Company warrants, as the sole warranty, that the medium on which the Program is furnished will be free from defects in materials and workmanship under normal use and conditions for a period of ninety (90) days from the date of delivery to you as evidenced by a copy of your receipt. No distributor, dealer or any other entity or person is authorized to expand or alter either this warranty or this Agreement. Any such representations will not bind the Company. Company does not warrant that the functions contained in the Program will meet your requirements or that the operation of the Program will be uninterrupted or error-free. Except as stated above in this section, THE PROGRAM AND DOCUMENTATION ARE PROVIDED AS-IS WITHOUT WARRANTY OF ANY KIND EITHER EXPRESSED OR IMPLIED, INCLUDING BUT NOT LIMITED TO THE IMPLIED WARRANTIES OF MERCHANTABILITY AND FITNESS FOR A PARTICULAR PURPOSE. You assume entire risk as it applies to the quality and performance of the Program and Documentation. Should the Program prove defective you (and not Company, authorized Company Distributor or dealer) assume the entire cost of all necessary servicing repair or correction. This warranty gives you specific legal rights and you may also have other rights which vary from state to state. Some states do not allow the exclusion of implied warranties, so the above exclusion may not apply to you.

#### Limitation of Remedies

Company's entire liability and your sole remedy will be:

- A. The replacement of any medium not meeting Company's 'Limited Warranty' explained above and which is returned to Company or an authorized Company distributor or dealer with a copy or your receipt; or
- B. If Company is unable to deliver a replacement medium which conforms to the warranty provided under this Agreement, you may terminate this Agreement by returning the Program and Documentation to Company, authorized Company Distributor, or dealer from whom you obtained the Program and your license fee will be refunded.

#### Product Returns

If you must ship the Program and Documentation to an authorized Company Distributor, dealer or to Company, you must prepay shipping and either insure the Program and Documentation or assume all risk of loss or damage in tran-

sit. To replace a defective medium during the ninety (90) day warranty period, if you are returning the medium to Company, please send us your name and address, the defective medium and a copy of your receipt at the address provided below. In no event will Company be liable to you for any damages direct, indirect, incidental or consequential, including damages for any lost profits, lost savings or other incidental or consequential damages arising out of the use or inability to use such Program and Documentation, even if Company has been advised of the possibility of such damages or for any claim by any other party. Some states do not allow the limitation or exclusion of liability for incidental or consequential damages so the above limitation or exclusion may not apply to you. In no event will the Company's liability for damages to you or any other person ever exceed the amount of the license fee paid by you to use the Program regardless of the form of the claim.

#### US Government Restricted Rights

The Program and Documentation are provided with restricted rights. Use, duplication or disclosure by the US Government is subject to restrictions as set forth in subdivision (b) (3) (ii) of the Rights in Technical Data and Computer Software Clause at (252) 227-7013. Contractor/Manufacturer is MetaTools, Inc., 6303 Carpinteria Avenue, Carpinteria, CA 93013.

#### General

This Agreement is governed by the laws of the state of California (except federal law governs copyrights and registered trademark(s)). If any provision of this Agreement is deemed invalid by any court having proper jurisdiction, that particular provision will be deemed deleted and will not affect the validity of any other provisions of this Agreement. Should you have any questions concerning this Agreement, you may contact MetaTools, Inc. at the address below.

MetaTools, Inc.

6303 Carpinteria Avenue Carpinteria, CA 93013 (805) 566-6200 phone (805) 566-6385 fax